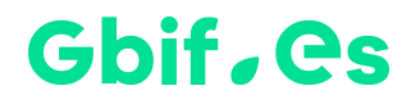

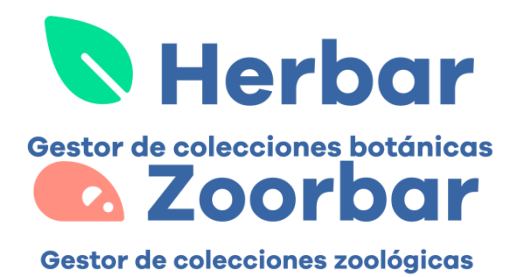

# **Instrucciones instalación Herbar Instrucciones instalación Zoorbar**

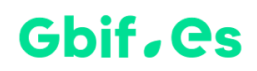

**Herbar**

#### **Instalación**

#### **A.- Extraer los ficheros del .zip a un directorio al efecto**

Antes de continuar, en el caso de que exista ya un directorio C:\Herbar, éste se debe renombrar como C:\Herbar\_old o con el nombre significativo que se desee, o realizar una copia de seguridad de todo el directorio. A continuación, descargue el programa. Descomprima el fichero de descarga en **C:\** y automáticamente le creará un directorio **C:\Herbar**.

#### **B.- Ejecutar la aplicación**

Haciendo doble clic sobre **Herbario.mdb** podrá ejecutar la aplicación.

#### **C.- Establecer idioma y otros parámetros de Herbar**

En el menú principal puede seleccionar dónde quiere alojar el archivo de configuración de las colecciones herbarsys.mdb, así como el idioma con el que desee trabajar.

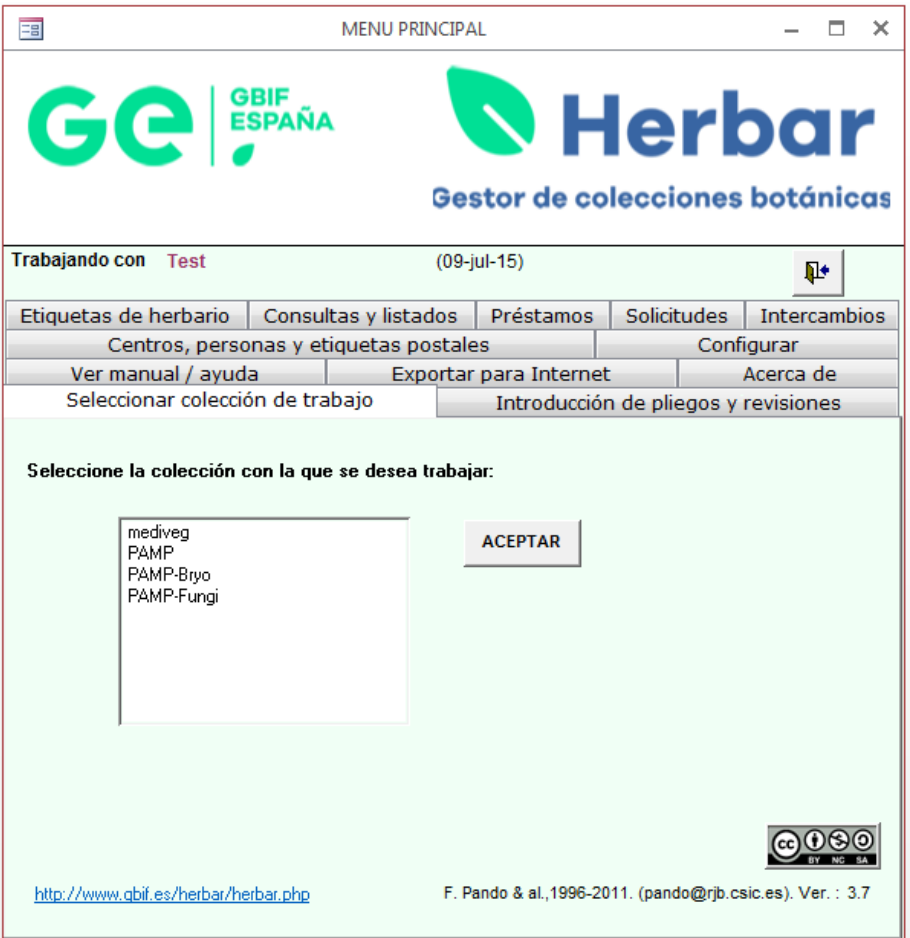

Para cualquier duda o consulta, pueden ponerse en contacto con la [Unidad de](mailto:info@gbif.es)  [Coordinación.](mailto:info@gbif.es)

También realizamos migraciones para aquellos usuarios cuyos datos estén en otro tipo de base de datos u otro formato tipo Excel. Interesados pónganse en contacto con la [Unidad de Coordinación.](mailto:info@gbif.es)

### **Zoorbar**

#### **Instalación**

#### **A.- Extraer los ficheros del .zip a un directorio al efecto**

Antes de continuar, en el caso de que exista ya un directorio C:\Zoorbar, éste se debe renombrar como C:\Zoorbar\_old o con el nombre significativo que se desee, o realizar una copia de seguridad de todo el directorio. A continuación, descargue el programa. Descomprima el fichero de descarga en **C:\** y automáticamente le creará un directorio **C:\Zoorbar**.

#### **B.- Ejecutar la aplicación**

Haciendo doble clic sobre **Zoorbar.mdb** podrá ejecutar la aplicación.

#### **C.- Establecer idioma y otros parámetros de Zoorbar**

En el menú principal puede seleccionar dónde quiere alojar el archivo de configuración de las colecciones herbarsys.mdb, así como el idioma con el que desee trabajar.

Para cualquier duda o consulta, pueden ponerse en contacto con la [Unidad de](mailto:info@gbif.es)  [Coordinación.](mailto:info@gbif.es)

También realizamos migraciones para aquellos usuarios cuyos datos estén en otro tipo de base de datos u otro formato tipo Excel. Interesados pónganse en contacto con la [Unidad de Coordinación.](mailto:info@gbif.es)

## Gbif.es

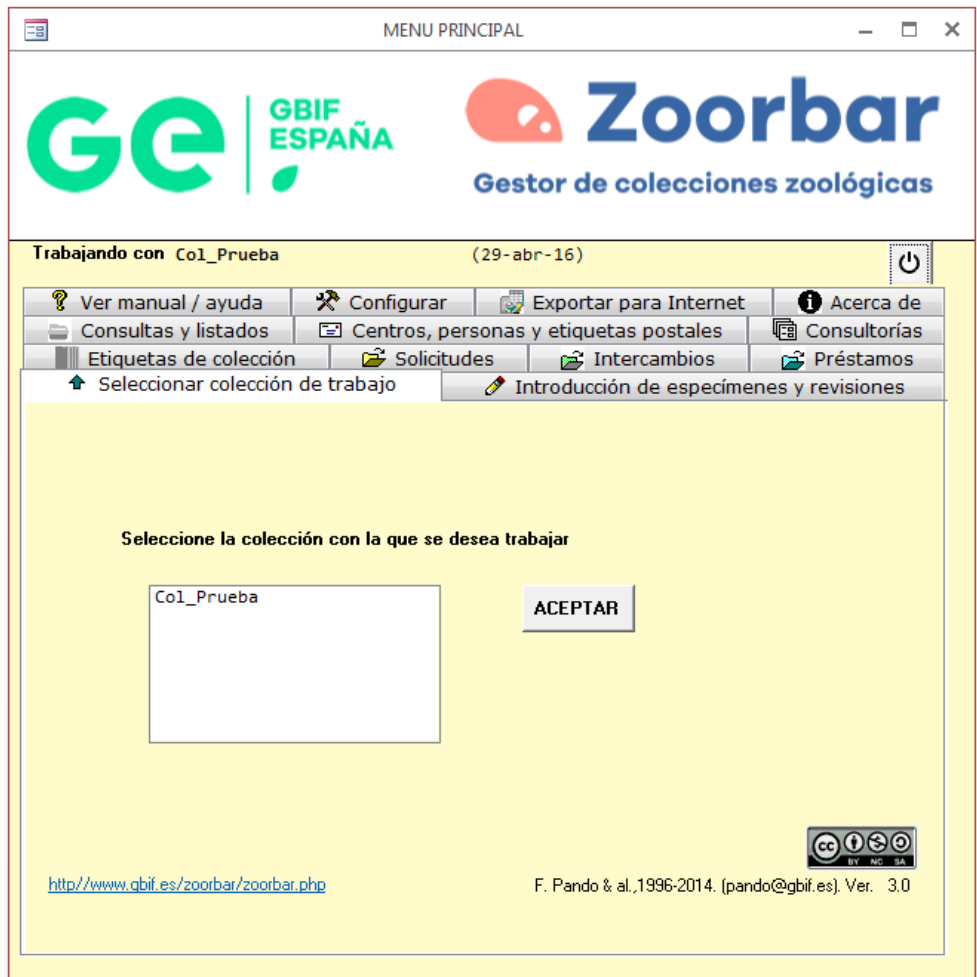

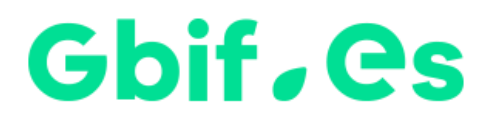

Nodo nacional de información de Biodiversidad

Unidad de Coordinación

GBIF España

gbif.es

datos.gbif.es

Año 2017

Real Jardín Botánico Plaza de Murillo, 2 28014 Madrid - ESPAÑA Tel. 91 420 30 17 ext.170-171

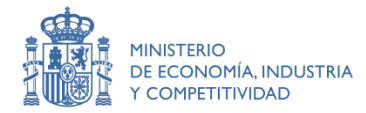

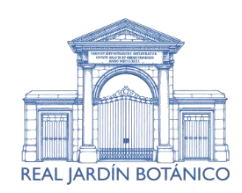

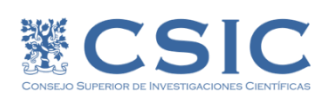